## <span id="page-0-0"></span>**Room Amenity Icons**

#### **Room Amenity Icons**

Each Room can be assigned a Room Amenity icon that appears on the Tape Chart next to each room.

The setting is controlled at the Room level and can be changed at anytime.

To Add Room Amenity Icons to Rooms see instructions below.

# **In this section**

- [Date Bar Repeat](https://docs.bookingcenter.com/display/MYPMS/Date+Bar+Repeat)
- [Default # of days](https://docs.bookingcenter.com/pages/viewpage.action?pageId=5538200) [Display Order of Rooms](https://docs.bookingcenter.com/display/MYPMS/Display+Order+of+Rooms)
- [Flag A Booking](https://docs.bookingcenter.com/display/MYPMS/Flag+A+Booking)
- [Group Booking Icons](https://docs.bookingcenter.com/display/MYPMS/Group+Booking+Icons)
- [Room Amenity Icons](#page-0-0)
- [Room Details](https://docs.bookingcenter.com/display/MYPMS/Room+Details)

#### **Room Amenity Icons on Tape Chart**

Icons appear in column to the right of each Room. Only the Icons set to "Yes" will appear.

#### **There are four amenities to choose from:**

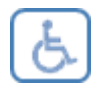

Disabled Access

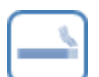

Smoking Room

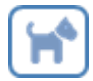

Pet Friendly Room

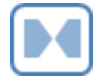

Adjoining Rooms

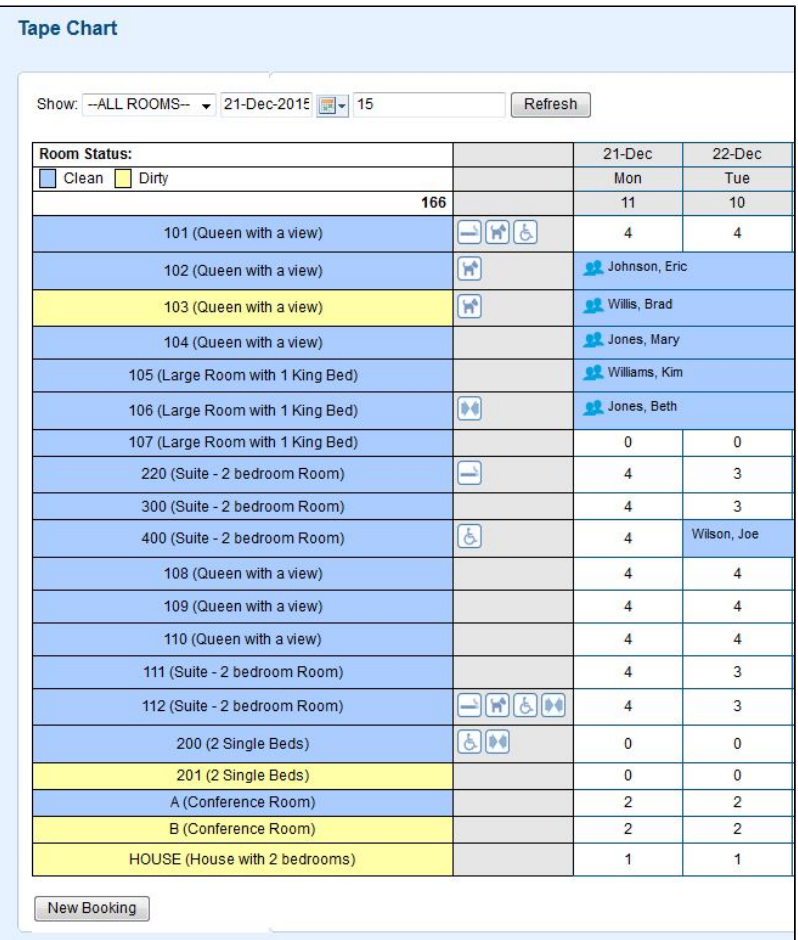

Click to enlarge image

### **To Add Room Amenity Icons to Rooms**

Go to **SETUP | RATES | ROOMS**. Amenity settings are located in the Room settings. Click on the Room ID to edit the settings of the Room.

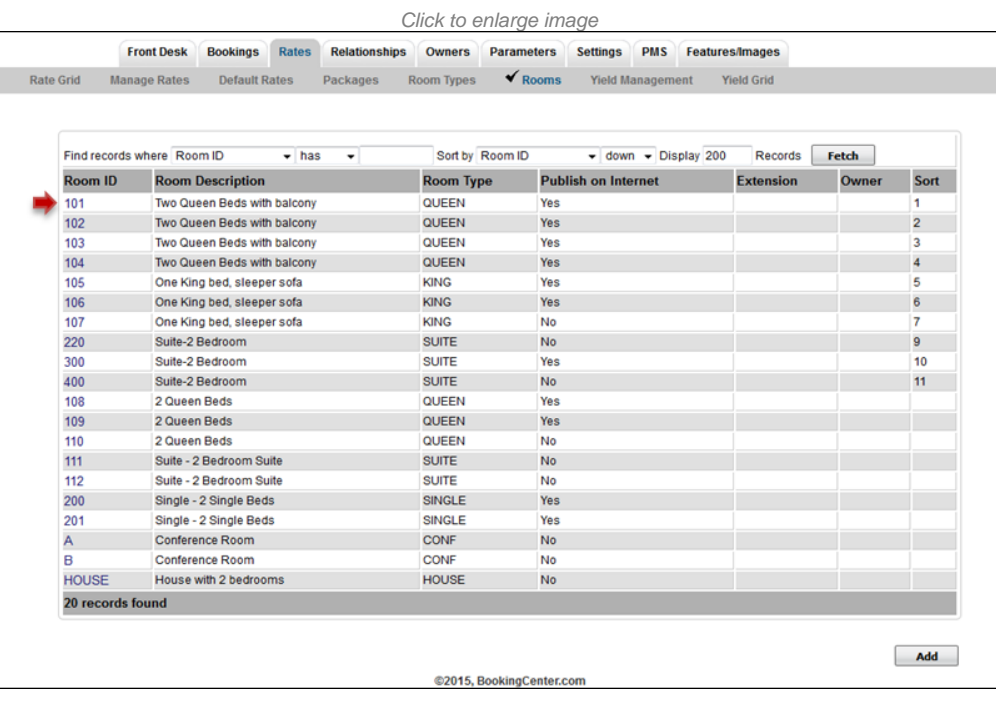

When the Room opens, click the Edit button.Go to the last section with the Room Amenities and choose "Yes" next to the Amenity that should appear next to this Room on the Tape Chart. Click Save. The options are: Connecting Room, Disabled Access, Pet Friendly and Smoking.

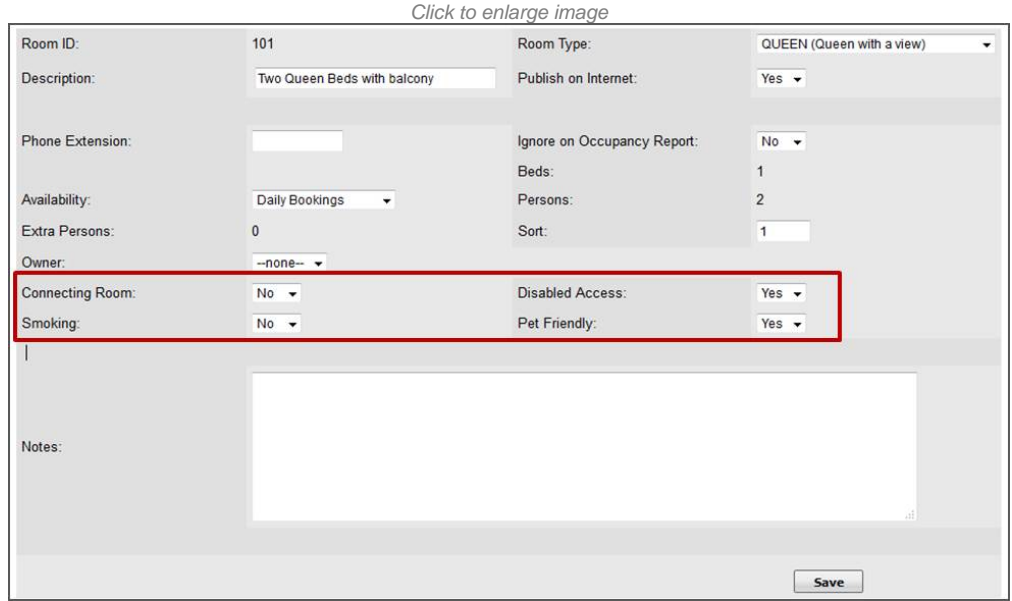